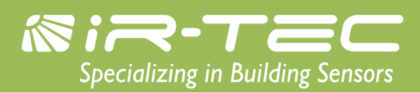

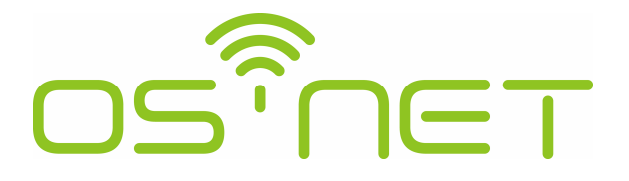

A Simpler and Smarter Wireless Lighting Control Solution

# **設 定 指 南**

# **明和電⼦企業有限公司**

台灣 338 桃園市蘆竹區榮安路 6 號

電話: 886-3-222 1788

傳真: 886-3-222 1488

電郵: [support@irtec.com](mailto:support@irtec.com)

網址: www.irtec.com

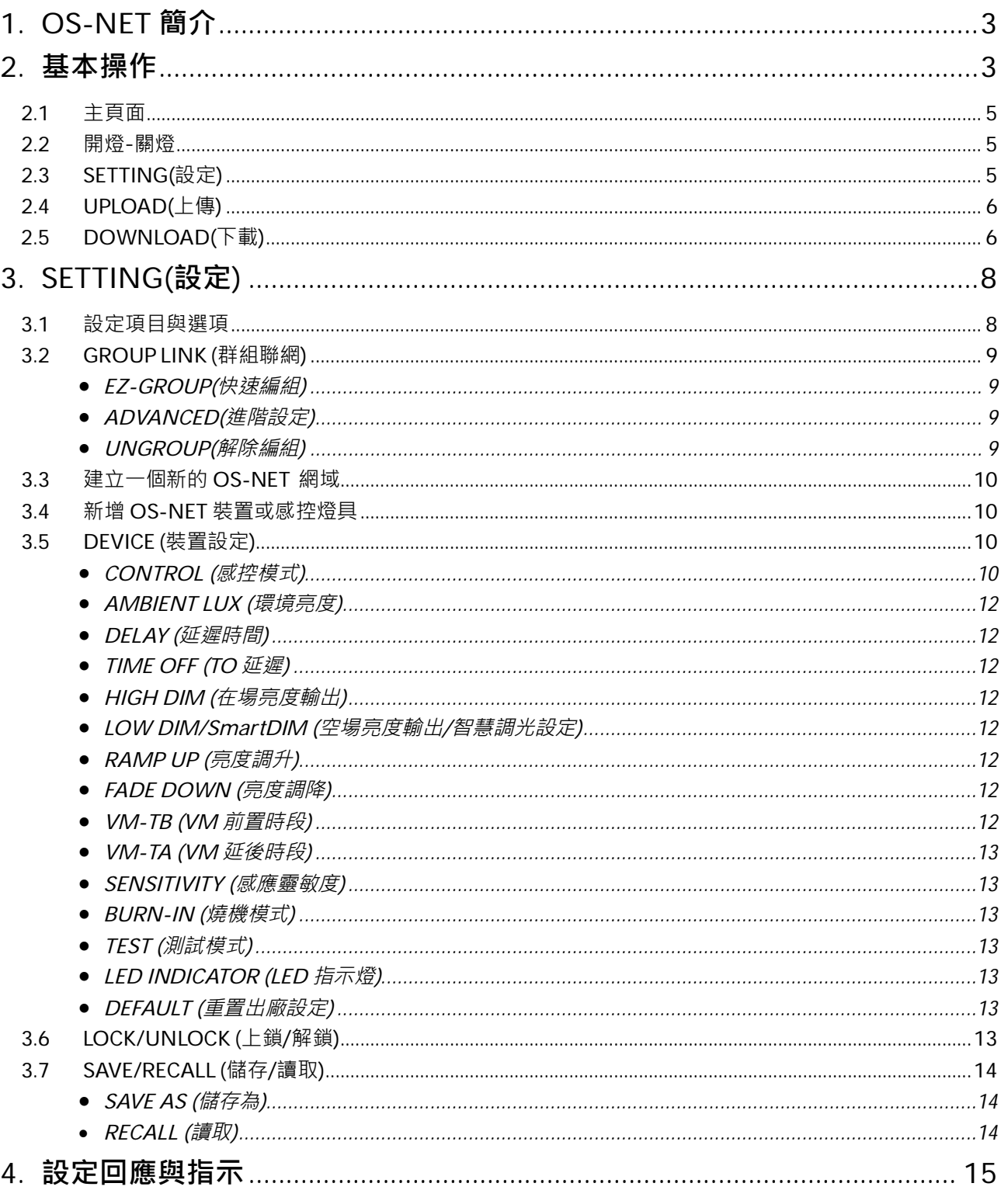

目 次

# <span id="page-2-0"></span>**1. OS-NET 簡介**

OS-NET 是 IR-TEC 明和電子所開發完成,可以讓各種燈具與照明迴路具備無線聯網智能感控功能的解決方案。 OS-NET 也是指透過安裝各種 OS-NET 感控燈具或 OS-NET 感控迴路的過程,所同步建立的一個可以用來執行 各種高階智能照明控制的無線網狀網路(Wireless Mesh Network)。OS-NET 感控燈具指的是內建有 OS-NET 感 應器的各種燈具,而 OS-NET 感控迴路則是指由 OS-NET 感應器控制的照明電氣迴路。

一個 OS-NET 網域是由許多個透過無線方式連結的 OS-NET 裝置所組成的網狀網路,這些裝置包含有最基本的 OS-NET 感應器(ONS)與和提供開燈、關燈與調光控制的 OS-NET 按鍵開關(ONB)。每一個裝置除了提供自身所 屬的功能之外,同時也是組成 OS-NET 的節點(Node),可以發射、接收、或是轉傳各種網域通訊的指令。

安裝完成所有 OS-NET 感控燈具與 OS-NET 感控迴路的之後,**每⼀個 OS-NET 裝置**都需要透過操作 OS-NET 遙控器(SRP-281), 來設定其所屬的控制群組,才能執行各項聯網控制功能。此外,每一個 OS-NET 感應器也可 以針對不同場所的控制需求,來設定執行不同感控模式與參數的照明控制。

本設定指南就是用來幫助您正確執行各項必要設定的遙控器操作說明,操作前,請詳細閱讀相關內容。

# <span id="page-2-1"></span>**2. 基本操作**

SRP-281 是專門用來執行 OS-NET 網域與裝置的編組與感控設定的工具。除此之外,它也是一個可以用來針對 場域內的 OS-NET 感控照明, 以單獨或是群組的方式,執行開燈、關燈的遙控器。

在操作 SRP-281 之前, 請確認電池盒內正確裝有具備有效電力的電池。按下任何一個按鍵,即可啟動主頁面 (MAIN MENU), 開始進行操作。SRP-281 共有 6 個功能鍵可供操作, 功能說明如下表;

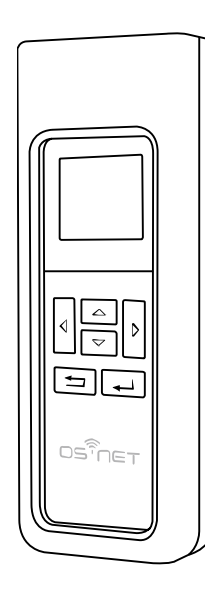

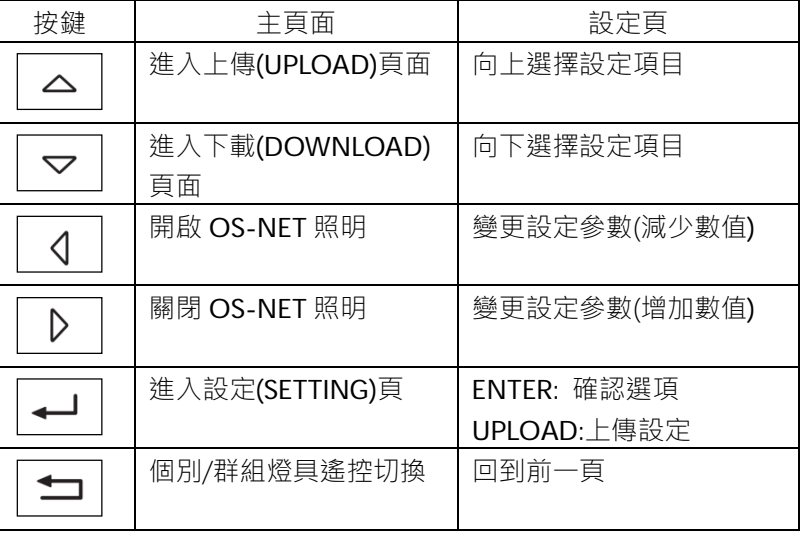

#### **操作注意事項**

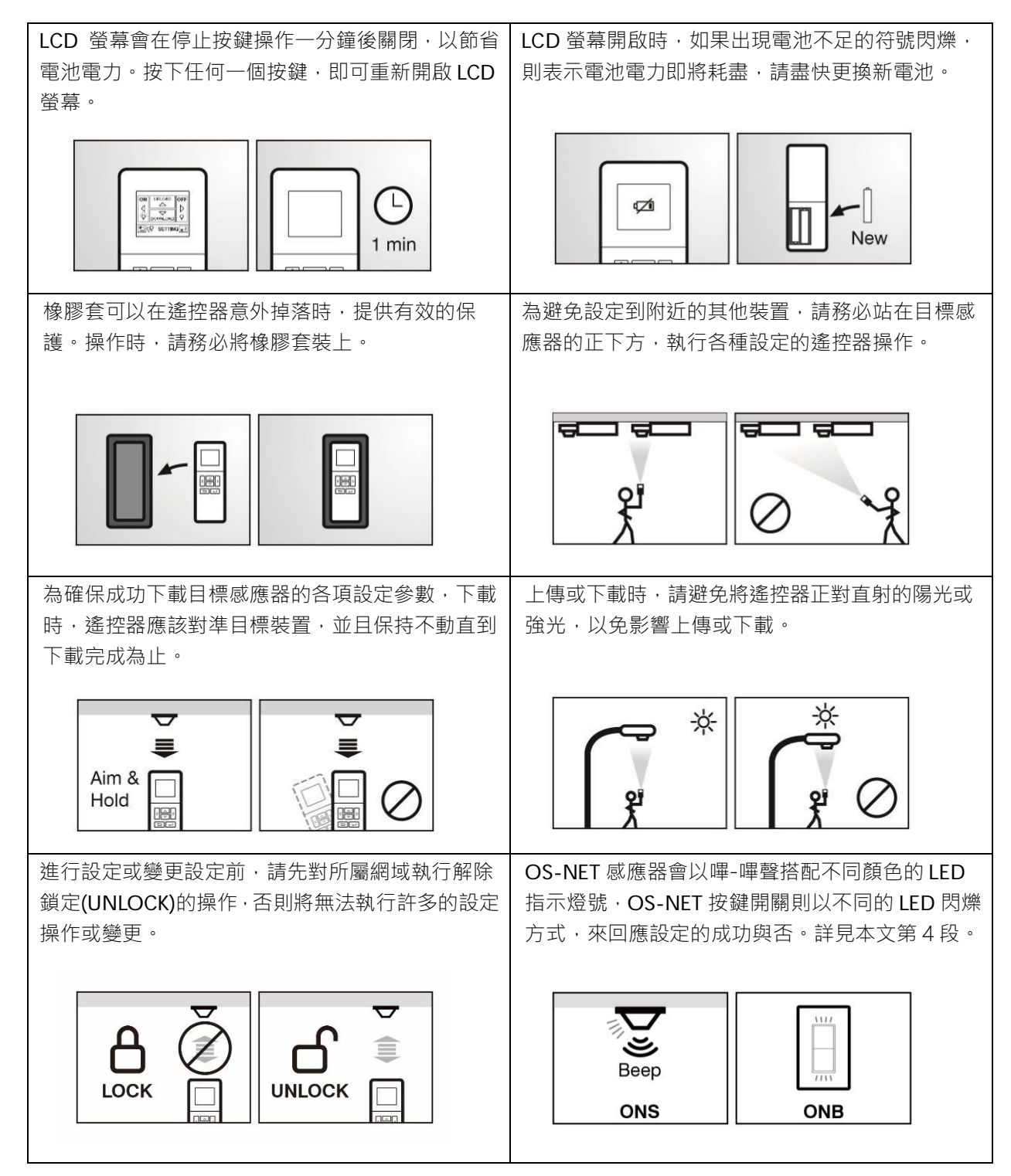

# <span id="page-4-0"></span>**2.1 主⾴⾯**

主頁面可以提供如下的各項基本操作;

1. 要進入設定頁(SETTING),按 2. 要執行上傳(UPLOAD)操作,按 <br> 3. 要執行下載(DOWNLOAD)操作, 按 4. 要遙控關閉個別/群組照明, 按 5. 要遙控開啟\*個別/群組照明,按「1 6. 要切換個別/群組照明的遙控, 按

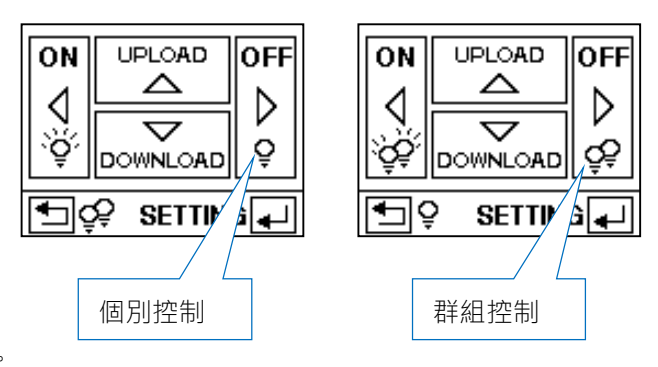

\*在⼈員離場,延遲時間結束後,將恢復為原先的感控。

# <span id="page-4-1"></span>**2.2 開燈-關燈**

在主⾴⾯下,將遙控器對準 OS-NET 感應器,按下 或 鍵,就可以開啟或關閉該感應器所控制的燈 具或是所屬群組的所有燈具。你可以透過按壓 [1] (返回鍵)來選擇個別燈具還是群組燈具的控制。

注意: 個別控制(5)表示只會開啟/關閉該感應器所實際控制的燈具(含同一迴路的所有燈具)。 群組控制(55)則表示會開啟/關閉該感應器所屬群組內的所有 OS-NET 感控照明。

# <span id="page-4-2"></span>**2.3 SETTING(設定)**

**SETTING** 可以⽤來建立或變更 OS-NET 裝置的各項設定,包含群組聯網(**GROUP LINK**)、感控參數(**DEVICE**)、 上鎖/解鎖(**LOCK/UNLOCK**)、與儲存/讀取(**SAVE/RECALL**)等選項。

以下是設定頁的基本操作,各項設定的詳細說明,請參閱第3段。

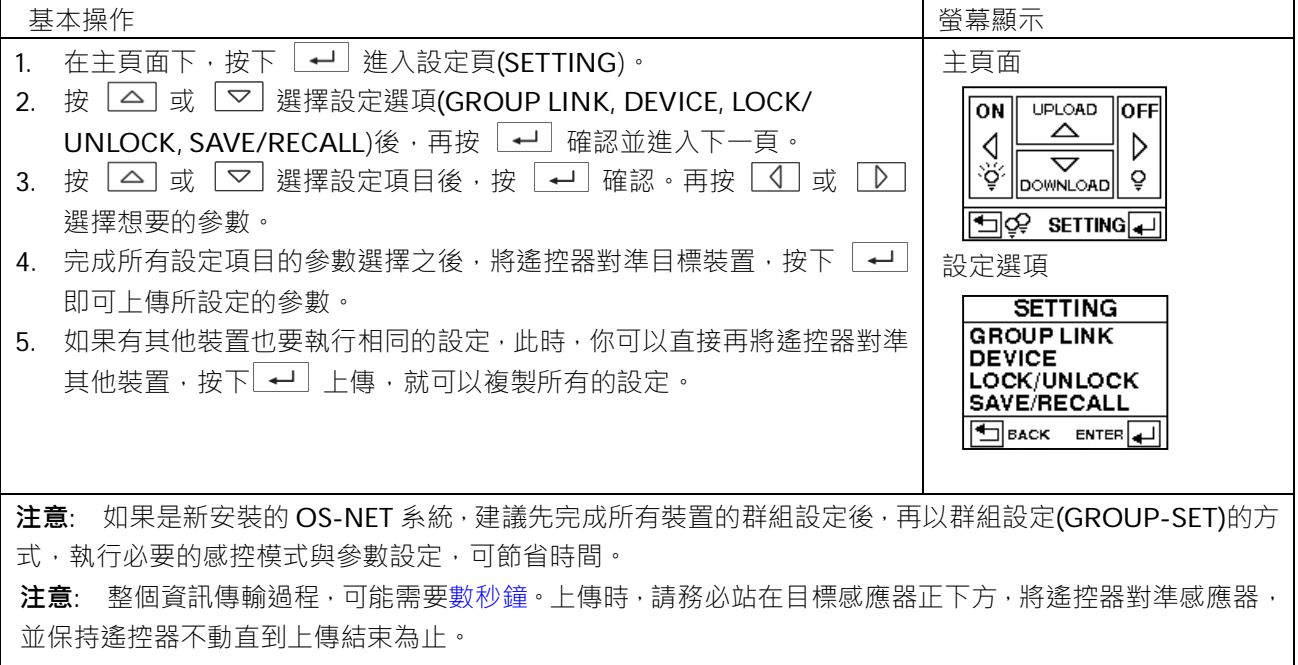

# <span id="page-5-0"></span>**2.4 UPLOAD(上傳)**

UPLOAD 功能,讓你透過簡單的遙控器操作,就可以用來設定 OS-NET 感應器的感控模式與參數。你可以選擇 「現有設定」(CURRENT SETTING)或是任何一個儲存在遙控器內的 EZ-SET 設定檔,上傳到特定的 OS-NET 感應器。以下是上傳的基本操作。

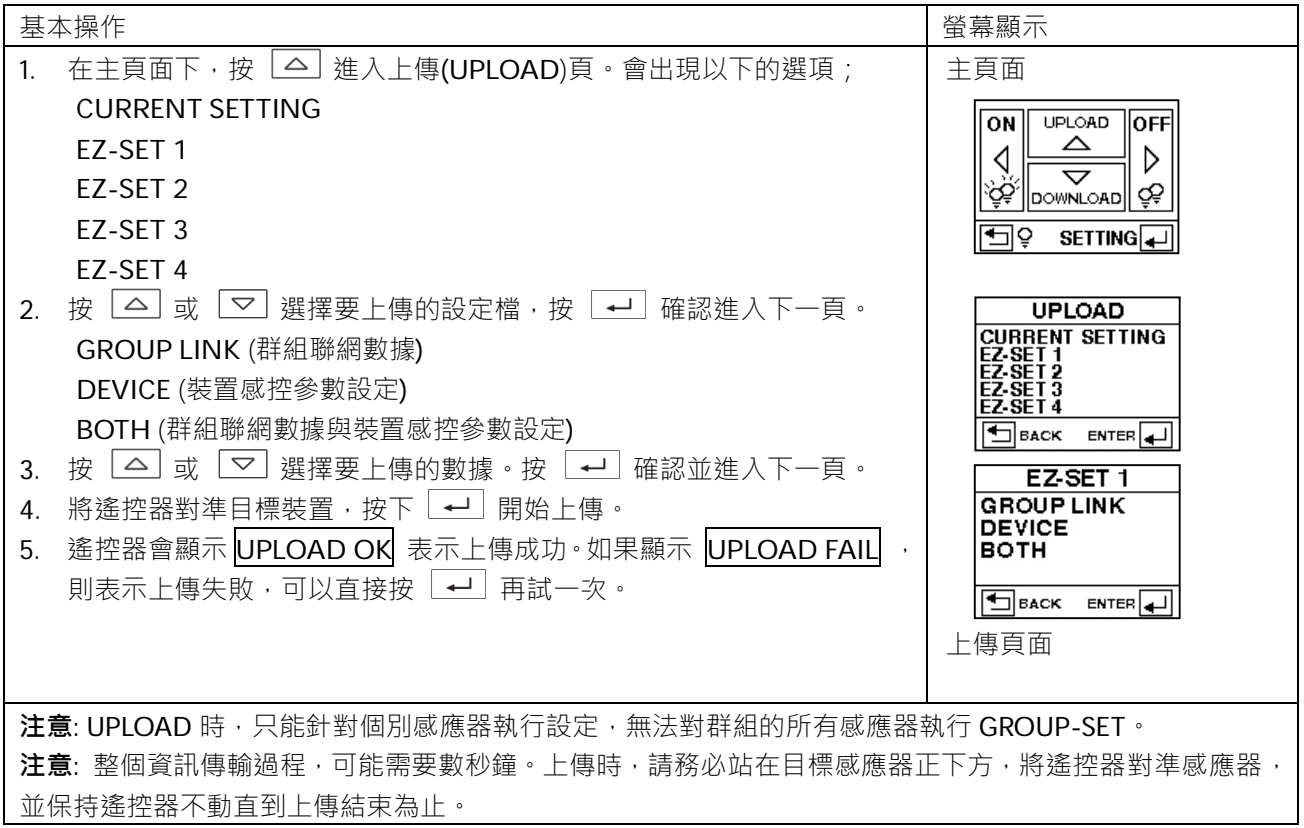

# <span id="page-5-1"></span>**2.5 DOWNLOAD(下載)**

**DOWNLOAD** 功能可以讓你輕鬆下載運作中的 OS-NET 感應器的多種數據。此外,你也可以透過本程序,取得 OS-NET 網域、裝置與遙控器的基本資訊。以下是下載的基本操作。

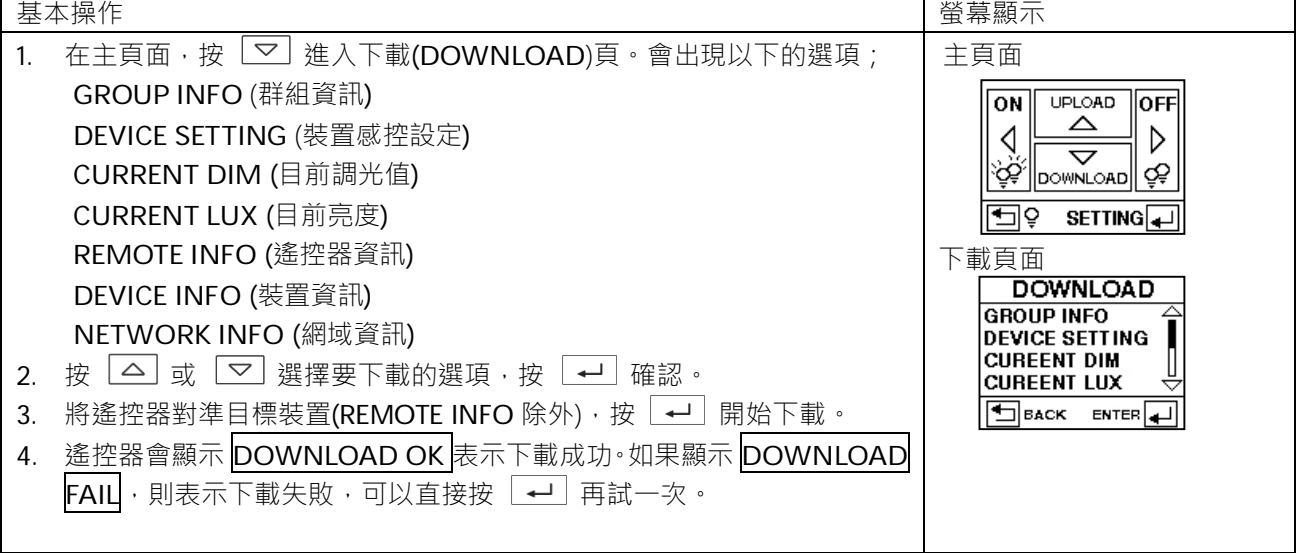

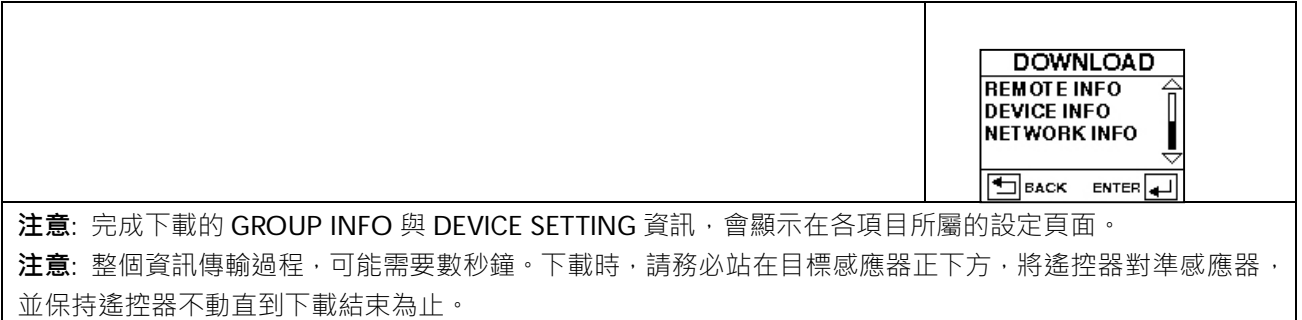

# <span id="page-7-0"></span>**3. SETTING(設定)**

# <span id="page-7-1"></span>**3.1 設定項⽬**

下表羅列 SRP-281 的所有設定項目與選項以及與適用的 OS-NET 裝置。由於不同的 OS-NET 裝置, 有其各自不 同的控制功能,因此有些設定項目與選項,可能不適用在特定的裝置上。不適用的設定項目,遙控器會顯示 N/A。

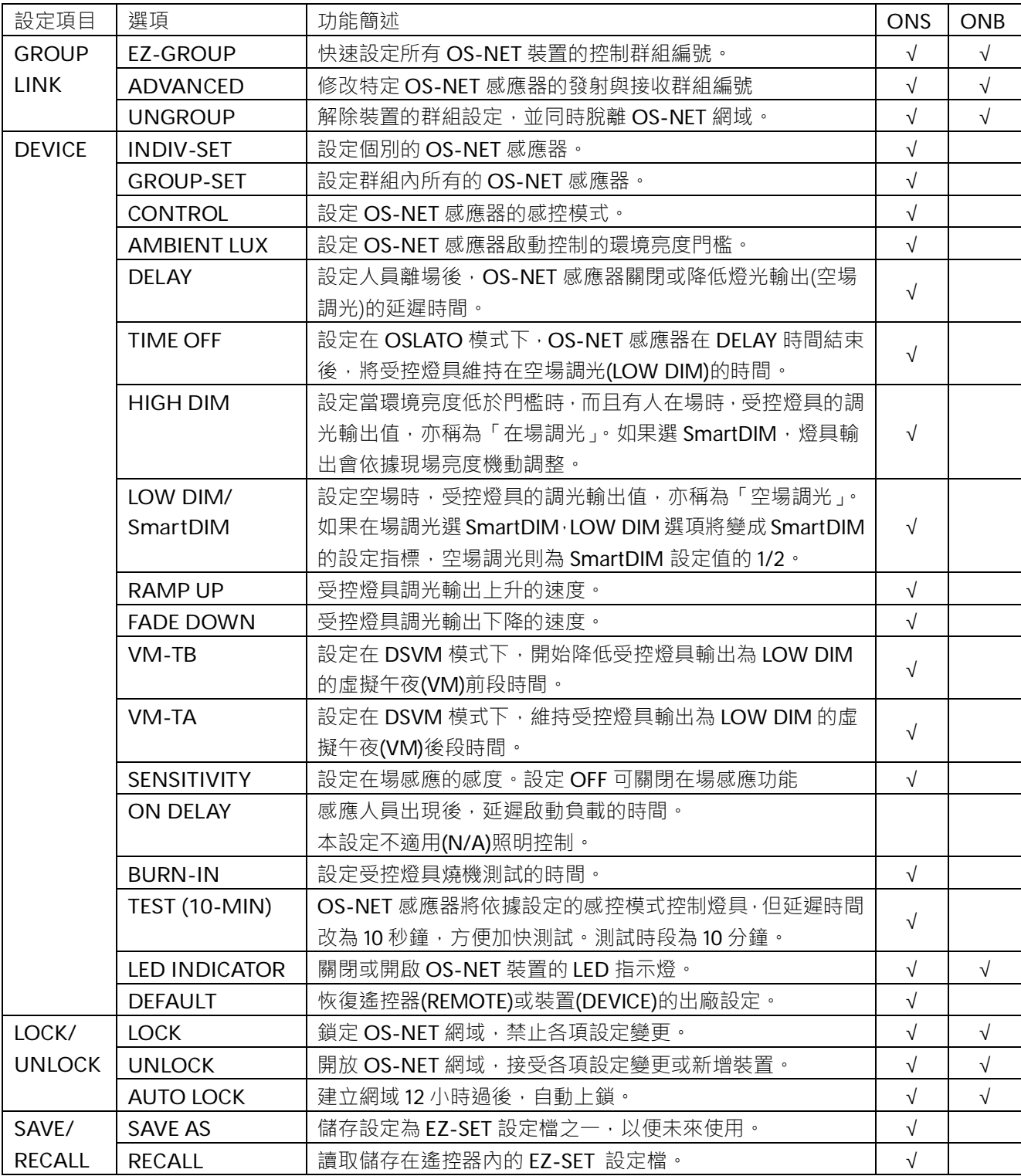

#### <span id="page-8-0"></span>**3.2 GROUP LINK (群組聯網)**

對一個 OS-NET 感控照明系統的所有 OS-NET 裝置而言,群組聯網是最基本的設定。每一個 OS-NET 裝置,無 論是已經整合在燈具,或是安裝在天花板與壁面,都需要透過設定裝置所隸屬的群組,才能完成聯網,成為無 線網狀網路的節點。要執行群組聯網設定,可先從主頁面,按 L-J 進入設定頁(SETTING)後,選擇 GROUP LINK, 再按│←│進入 GROUP LINK 設定頁, 有下列三個選項可供選擇;

#### <span id="page-8-1"></span>l **EZ-GROUP(快速編組)**

OS-NET 裝置的群組控制,實際上是發射(**TRANSMITTING**)與接收(**RECEIVING**)兩種群組的組合運作。也就是 說,當群組中的任何一個 OS-NET 感應器偵測到人員的出現或活動時,它會依據所屬的發射群組編號,將 OCC 訊號發送給設定有相同接收群組編號的 OS-NET 裝置,以便執行裝置各自所設定的控制功能。

EZ-GROUP 可以讓你快速地完成 OS-NET 網域的建立與所有 OS-NET 裝置的編組聯網工作。EZ-GROUP 會將 同一群組的 OS-NET 感應器直接設定為隸屬相同編號的發射與接收群組。EZ-GROUP 快速編組操作步驟如下;

- 1. 選擇進入 EZ-GROUP 快速編組⾴⾯後,會出現 4 列隸屬群組(**MBR OF GRP**)的設定選項。
- 2. 按 【9】或 D】依序選擇該裝置隸屬的所有群組編號(最多4組)後,按下 → 崔入上傳準備頁。
- 3. 對進目標裝置,再按一次 → 即可將上傳隸屬群組的設定,並同時執行聯網。

注意: 聯網進行中的裝置,會以交叉閃爍藍-綠兩色 LED 指示燈的方式顯示。已聯網的裝置,其 LED 指示燈會 改以綠色顯示。

#### <span id="page-8-2"></span>l **ADVANCED(進階設定)**

雖然說大多數的場域,都可以直接使用 EZ-GROUP 的快速編組功能來達到群組控制的需求,但是如果某些場域 有特殊群組控制需求時,就可能需要透過執行 ADVANCED 進階設定才能達成。

#### 例: 當人員出現在 A 區時,需要開啟 A、B 兩區的照明,但是當 B 區有人活動時,則只需要開啟 B 區的照明。

要達到上述的控制需求,你可以用 EZ-GROUP 先個別完成 A 區與 B 區內所有 OS-NET 感應器的群組設定,然 後再透過 ADVANCED 進階設定來修改各區感應器的發射(**TRANSMITTING**)或接收(**RECEIVING**)的群組編號, 將 A 區裝置的發射群組(TRANSMITTING)加入 B 區的群組編號, 或是將 B 區裝置的接收群組(RECEIVING)加入 A 區的群組編號。

進階設定操作步驟如下;

- 1. 在完成所有裝置的 EZ-GROUP 快速編組設定後, 從 GROUP LINK 設定頁, 選擇 ADVANCED 進入設定頁。
- 2. 依據實際控制需求,進入 TRANSMITTING 或 RECEIVING 的設定頁面,新增/修改/刪除該裝置隸屬的群組 編號。
- 3. 對準目標裝置,按下 → 即可完成進階設定。

# <span id="page-8-3"></span>l **UNGROUP(解除編組)**

UNGROUP 可以用來解除 OS-NET 裝置的群組設定, 並脫離目前連結的網域。如果有裝置的群組設定錯誤或者 已經連結到其他鄰近地區 OS-NET 網域的時候,就可能需要針對該裝置執行 UNGROUP 操作,步驟如下;

- 1. 從 GROUP LINK 設定頁,選擇 UNGROUP,按下 → 谁入 UNGROUPING 頁。
- 2. 螢幕上會出現「ARE YOU SURE?」的確認詢問。
- 3. 按 ◯ 或 ▷ 選擇 YFS 確定要解除編組。
- 4. 對準目標裝置,按下 → 即可解除該裝置的編組,並脫離所屬網域。

**注意:** 脫離網域的 OS-NET 感應器仍然可以控制它所連接的燈具,但是 OS-NET 按鍵開關將無法運作。

#### <span id="page-9-0"></span>**3.3 建立⼀個新的 OS-NET 網域**

完成 OS-NET 感控照明系統的安裝之後,你必須先確定場域內沒有其他的 OS-NET 開放網域 1後,才可以開始 建立一個新的 OS-NET 網域。建立 OS-NET 新網域的第一步, 就是利用 EZ-GROUP 的快速編組功能, 在 1 分 **鐘之內完成兩個全新 OS-NET 感應器的群組設定**。然後,再⽤ EZ-GROUP 依序完成網域內所有其他 OS-NET 装置的群組設定。注意: 進行 OS-NET 裝置的群組聯網的過程中,整個網域是開放的, 此時如果有鄰近區域也 剛好在執行 OS-NET 裝置的群組聯網設定,還是有可能發生跨網連結的狀況,所以請特別注意。

 $^1$ 要確定場域內沒有其他的 OS-NET 開放網域,你可選擇任何一個未連網的 OS-NET 感應器,先執行測試性質 的 EZ-GROUP 群組設定,等待 1 分鐘的連線時間過後,觀察該感應器的運作指示 LED 是否變回藍色來判斷?如 果 LED 變回**藍色** · 就表示場域內沒有其他 OS-NET 網域 · 如果 LED 依然是綠色 · 那就表示該感應器已經連結到 場域內其他未鎖定的 OS-NET 網域了。為了避免發⽣跨網域群組連動控制的異常現象,此時,**必須先對該感應 器執⾏ UNGROUP 操作**,脫離該網域。如果可以的話,先對該網域上鎖,然後才開始建立新的網域,或者選⼀ 個遠離鄰近 OS-NET 網域的感應器,才開始設定。

## <span id="page-9-1"></span>**3.4 新增 OS-NET 裝置或感控燈具**

如果需要將新增的 OS-NET 裝置或感控燈具加入現有的網域時,首先要對已經被鎖定保護的網域執行 UNLOCK 解鎖。然後對準新增的裝置或燈具執行 EZ-GROUP 快速編組,設定其所隸屬的群組編號,上傳完成後,便可加 入現有的網域,接著再對新增的感應器,執行必要的感控模式與參數設定工作。

#### <span id="page-9-2"></span>**3.5 DEVICE setting (裝置設定)**

設定裝置 (DEVICE) 感控參數的目的, 主要是用來確定 OS-NET 感應器的感控模式與參數。你可以選擇以個別 或群組的方式來設定 OS-NET 感應器。

#### **INDIV-SET(個別設定)**

在 DEVICE 設定頁,選擇 INDIV-SET, 就可以進入個別感應器設定的頁面,選擇各項感控模式與參數,依據本 文第 2.3 項的指示執行設定。此時螢幕右上角會出現一個燈泡(5)的符號,表示目前是在個別設定的頁面。

#### **GROUP-SET(群組設定)**

在 DEVICE 設定頁,選擇 GROUP-SET, 就可以進入群組設定的頁面,選擇各項感控模式與參數,依據本文第 2.3 項的指示執行設定。此時螢幕右上角會出現兩個燈泡(55)的符號,表示目前是在群組設定的頁面。 以下是 OS-NET 感應器可供設定的項目;

# <span id="page-9-3"></span>● CONTROL (感控模式)

每一個 OS-NET 感應器都可以設定提供許多種不同的感應控制策略,這些感控策略包各種以在場感應 (Occupancy Sensing)、空場感應(Vacancy Sensing)或畫光感應(Daylight Sensing)為基礎,搭配傳統的全開/全 關、兩段式定值調光或是最⼈性化的動態智能調光的照明控制模式來控制所連結的燈具。

#### OS-NET PG-TW-18R0.docx 10

以下是 OS-NET 感應器可供選擇的感控模式與運作說明:

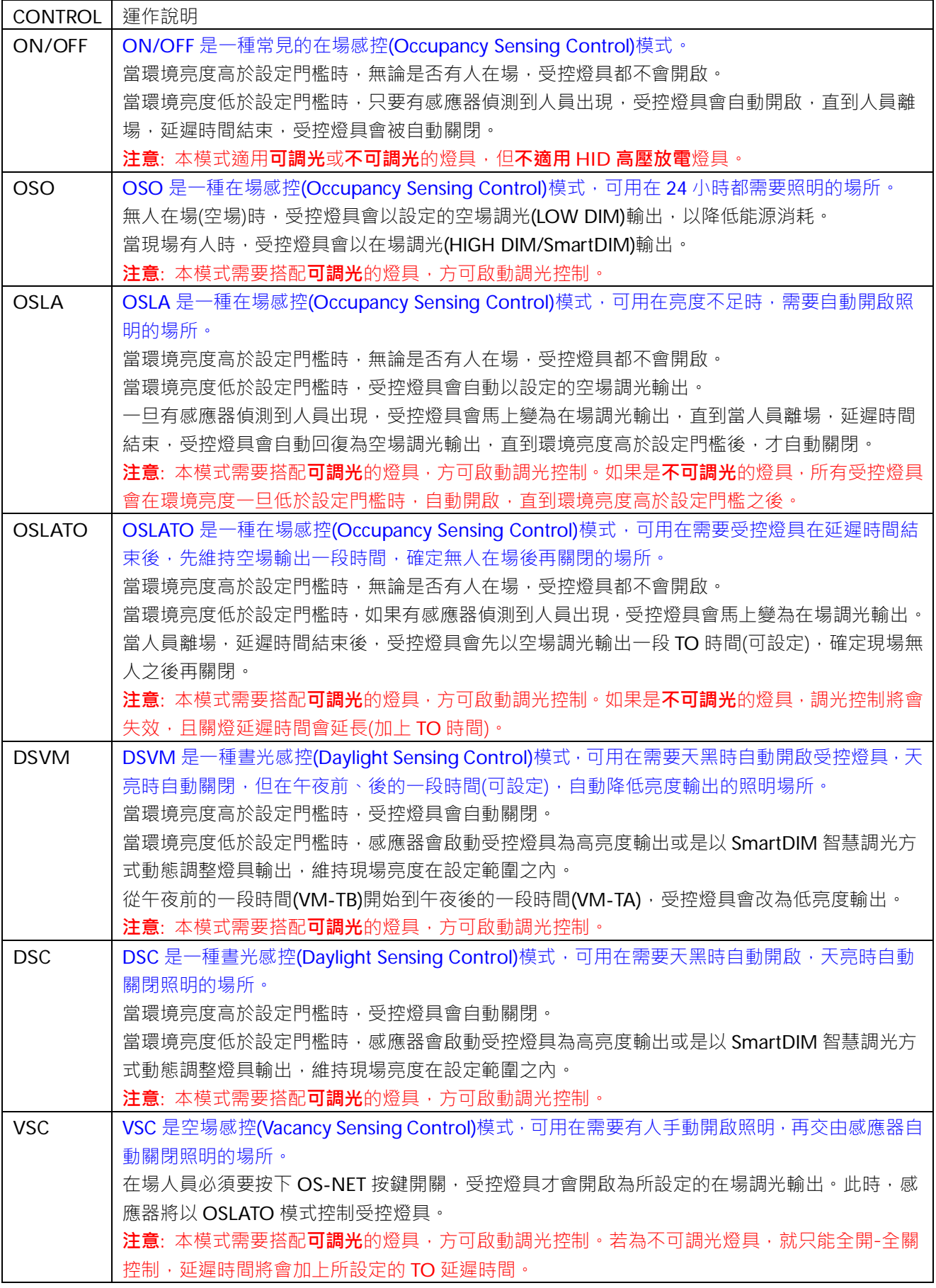

**OSB** OSB是一種在場感控(Occupancy Sensing Control)模式,一般可用在開放型的辦公空間。 當現場環境亮度高於啟動門檻時,不論是否有人在場,燈具都不會開啟。當環境亮度低於啟動門 檻時,感應器會在感應到有人在場時,將受控燈具上升至高亮度(High Dim)或執行 SmartDIM 智 慧調光控制燈具輸出,但同一群組的其他燈具則維持低亮度(Low Dim)輸出,作為背景亮度,直到 群組全區域空場後,所有燈具才會關閉。 注意:本模式需要搭配可調光的燈具,方可啟動調光控制。 **OFF NET DEF** 是一個手動關閉照明的控制模式,可在受控照明需要關閉一段時間的時候使用。 注意: 一日啟動 OFF 關燈模式,所有受控照明將持續關閉, 直到設定為其他感控模式為止。

# <span id="page-11-0"></span>l **AMBIENT LUX (環境亮度)**

AMBIENT LUX 代表 OS-NET 感應器啟動照明感控的各種環境亮度門檻。LUX 數值越大, 代表亮度越高。選擇 DISABLED 代表關閉環境亮度感應功能,此時感應器將全天候執行控制。CURRENT 代表以當下的環境亮度,作 為啟動感應控的門檻。

#### <span id="page-11-1"></span>l **DELAY (延遲時間)**

DELAY 代表 OS-NET 感應器在人員離場後,自動關閉或是降低受控燈具輸出的時間(單位:分鐘)。

#### <span id="page-11-2"></span>l **TIME OFF (TO 延遲)**

TIME OFF 代表在人員離場,延遲時間結束後,OS-NET 感應器維持受控燈具在空場亮度輸出的時間。 TO 延遲只有在 OSLATO 模式下才牛效。

## <span id="page-11-3"></span>l **HIGH DIM (在場調光)**

HIGH DIM 在場調光是設定人員在場或是夜間(畫光感控)時段,受控燈具的輸出值(%)。如果是選擇要定值調光 控制,則有 8 種輸出值(50%~100%)可供設定,如果是選擇 SmartDIM 智慧調光控制,則 OS-NET 感應器將隨 時感測環境亮度的變化,動態調整受控燈具的輸出,以維持整體亮度在設定的範圍之內。

# <span id="page-11-4"></span>l **LOW DIM/SmartDIM (空場調光/智慧調光)**

LOW DIM 空場調光是設定在空場時段,受控燈具的亮度輸出值(%)。選擇 0 代表在空場時,受控燈具將會關閉。 如果在場調光選擇採用 SmartDIM 智慧調光,則 LOW DIM 設定選項欄位會自動變為 SmartDIM 的設定指標, 而 SmartDIM 之下的空場調光,則是 SmartDIM 智慧調光設定值的 1/2。

### <span id="page-11-5"></span>l **RAMP UP (亮度調升)**

RAMP UP 是指感應器在偵測到⼈員出現時,調升受控燈具亮度輸出的速度。有 3 個選項(INSTANT/SOFT/SLOW) 可供選擇。

# <span id="page-11-6"></span>l **FADE DOWN (亮度調降)**

FADE DOWN 是指感應器調降受控燈具輸出的速度。有 3 個選項(INSTANT/SOFT/SLOW)可供選擇。

### <span id="page-11-7"></span>l **VM-TB (VM 前置時段)**

VM-TB 是指虚擬午夜(VM)之前的一段時間。本項設定只有在 DSVM 模式下才適用。

# <span id="page-12-0"></span>l **VM-TA (VM 延後時段)**

VM-TA 是指虛擬午夜(VM)之後的一段時間。本項設定只有在 DSVM 模式下才適用。

#### <span id="page-12-1"></span>l **SENSITIVITY (感應靈敏度)**

SENSITIVITY 用來設定 OS-NET 感應器的在場感應靈敏度。如果是安裝高度不超過 6 米的應用場所,可以選擇 較低(LOW)的感度設定,如果是超過 6 米以上的安裝高度,則建議選擇正常(NORMAL)或較高(HIGH)的感度設 定。如果現場環境出現會導致感應器誤觸發的⼲擾源時,可選擇將在場感應功能關閉(OFF)。

#### <span id="page-12-2"></span>l **BURN-IN (燒機模式)**

BURN-IN 是用來設定執行網域內所有受控燈具持續亮燈的燒機測試的時間(單位:小時)。或者,你也可以用遙控 器自行控制燒機的開始與結束。

### <span id="page-12-3"></span>**●** TEST (測試模式)

TEST 測試模式可以用來驗證感控模式的運作是否符合需求?在 10 分鐘的測試時段內,原先設定的延遲時間將一 律縮短為 10 秒鐘,以節省驗證時間。10 分鐘過後或是直接用遙控器對裝置發出 STOP 指令,即可脫離測試模式, 恢復正常控制。

# <span id="page-12-4"></span>● LED INDICATOR (LED 指示燈)

LED INDICATOR 的設定可以關閉或開啟 OS-NET 装置的 LED 指示燈。出廠設定是開啟。

#### <span id="page-12-5"></span>l **DEFAULT (重置出廠設定)**

DEFAULT可以讓你重置REMOTE(遙控器)或是DEVICE(裝置)的出廠設定。如果是要OS-NET裝置,選擇DEVICE, 然後對準目標裝置,依指示按下 │ ←│ 確認重置即可完成。如果是要重置遙控器,則只要選擇 REMOTE,然後 依指示﹐按下 │←┘ 確認重置即可完成。

## <span id="page-12-6"></span>**3.6 LOCK/UNLOCK (上鎖/解鎖)**

為了確保OS-NET感應器感控設定不被任意變更與OS-NET網域運作的獨立性,建議在完成網域內所有OS-NET 装置的群組與感控設定後,要進入 LOCK/UNLOCK 設定頁面,對網域及其所屬裝置執行鎖定保護。

**LOCK** 是诱過遙控器來銷定所屬的 OS-NFT 網域,用來防止未經允許的感控設定變更。

**UNLOCK** 是透過遙控器來解除 OS-NET 網域的鎖定保護,以便允許感控設定變更或是加入新的 OS-NET 裝置。

AUTO LOCK 則代表網域會在開始建立的 12 個小時之後,自動上鎖,以避免因為忘記執行上鎖動作,而導致被 其他新增網域的裝置意外聯網的現象。

**注意:** 如果整個網域的聯網與設定⼯作,需要超過 12 ⼩時才能完成,⽽且你也確定不會有其他 OS-NET 網域在 同時間建立時,你可以在網域開始建立後,關閉 AUTO LOCK 的功能。

#### **LOCK 鎖定 OS-NET 網域**

1. 在 SETTING 設定頁,選擇 LOCK/UNLOCK 然後按 → 進入。

2. 選擇 LOCK 確認後,將遙控器對準任何一個「已連網」的 OS-NET 裝置,按下 → 即可鎖定整個網域。

OS-NET PG-TW-18R0.docx 13

**注意:** 已經上鎖的網域,仍可容許某些遙控器的操作控制,例如:開燈、關燈、測試、燒機、讀取⽬前的 LUX 值 或調光值與網域資訊。

#### **UNLOCK 解除 OS-NET 網域鎖定**

- 1. 在 SETTING 設定頁,選擇 LOCK/UNLOCK 然後按│←│進入。
- 2. 選擇 UNLOCK 確認後,將遙控器對準任何一個「已連網」的 OS-NET 裝置,按下「←」即可解除網域鎖 定。

# <span id="page-13-0"></span>**3.7 SAVE/RECALL (儲存/讀取)**

SAVE 是用來將特定的感控模式與參數設定,儲存在遙控器內成為一個新的 EZ-SET 設定檔的操作。 **RECALL** 則是讀取遙控器⽬前所儲存的 EZ-SET 設定檔或是特定感應器的出廠設定(DEFAULT),進⾏修改或是直 接上傳到其他的 OS-NET 感應器,以便快速複製相同的感控模式與參數。

| <b>PROFILE</b>     | EZ-SET 1      | EZ-SET 2      | EZ-SET 3       | EZ-SET 4        |
|--------------------|---------------|---------------|----------------|-----------------|
| <b>CONTROL</b>     | <b>ON/OFF</b> | <b>OSO</b>    | <b>OSLA</b>    | <b>OSLATO</b>   |
| <b>AMBIENT LUX</b> | 20            | N/A           | 200            | <b>DISABLED</b> |
| <b>OFF DELAY</b>   | 5 MIN         | 3 MIN         | <b>10 MIN</b>  | 5 MIN           |
| <b>TIME OFF</b>    | N/A           | N/A           | N/A            | <b>10 MIN</b>   |
| <b>HIGH DIM</b>    | N/A           | 70%           | 80%            | SmartDIM (Max)  |
| LOW DIM            | N/A           | 20%           | 30%            |                 |
| <b>RAMP UP</b>     | N/A           | <b>SOFT</b>   | <b>INSTANT</b> | <b>SOFT</b>     |
| <b>FADE DOWN</b>   | N/A           | <b>SOFT</b>   | <b>SLOW</b>    | <b>SLOW</b>     |
| <b>SENSITIVITY</b> | <b>HIGH</b>   | <b>NORMAL</b> | <b>NORMAL</b>  | <b>NORMAL</b>   |

下表是 **OS-NET 遙控器出廠內建 EZ-SET 設定檔**的各項感控模式與參數。

# <span id="page-13-1"></span>l **SAVE AS (儲存為)**

#### **儲存現有設定成為⼀個新的 EZ-SET 設定檔**

- 1. 進入遙控器的 SETTING 設定頁,選擇想要設定的項目。
- 2. 按 或 選擇想要的參數。
- 3. 繼續完成所有設定項目的參數選擇。
- 4. 進入 SAVE AS 頁,選擇想要儲存的 EZ-SET 設定檔編號(1-4)。
- 5. 按「←」即可將所選擇的各項感控模式與參數,儲存為該遙控器的 EZ-SET 設定檔之一。

# <span id="page-13-2"></span>l **RECALL (讀取)**

這個操作可以讓你讀取目標裝置的出廠設定檔(DEFAULT)或是儲存在遙控器內部的 EZ-SET 設定檔, 用來上傳到 其他的 OS-NET 感應器,複製完全相同的感控模式與參數。

注意: 各項感控設定,讀取後會顯示在各項設定所屬的頁面上,方便確認。

**\***使⽤過的遙控器所儲存的 EZ-SET 設定檔的各項參數,有可能已經被更改。若無法確定 EZ-SET 設定檔是否已 被更改,建議可以進入遙控器的**設定→感控參數→重置出廠設定 (SETTING→DEVICE→DEFAULT)** 的頁面,選 擇**遙控器(REMOTE)**,然後執行遙控器所有出廠設定參數的重置。

#### OS-NET PG-TW-18R0.docx 14

# **4. 設定回應與指⽰**

執行 OS-NET 的各種設定工作時,不同的 OS-NET 裝置會以不同的指示方式來回應設定的成功或失敗。

# **OS-NET 感應器**

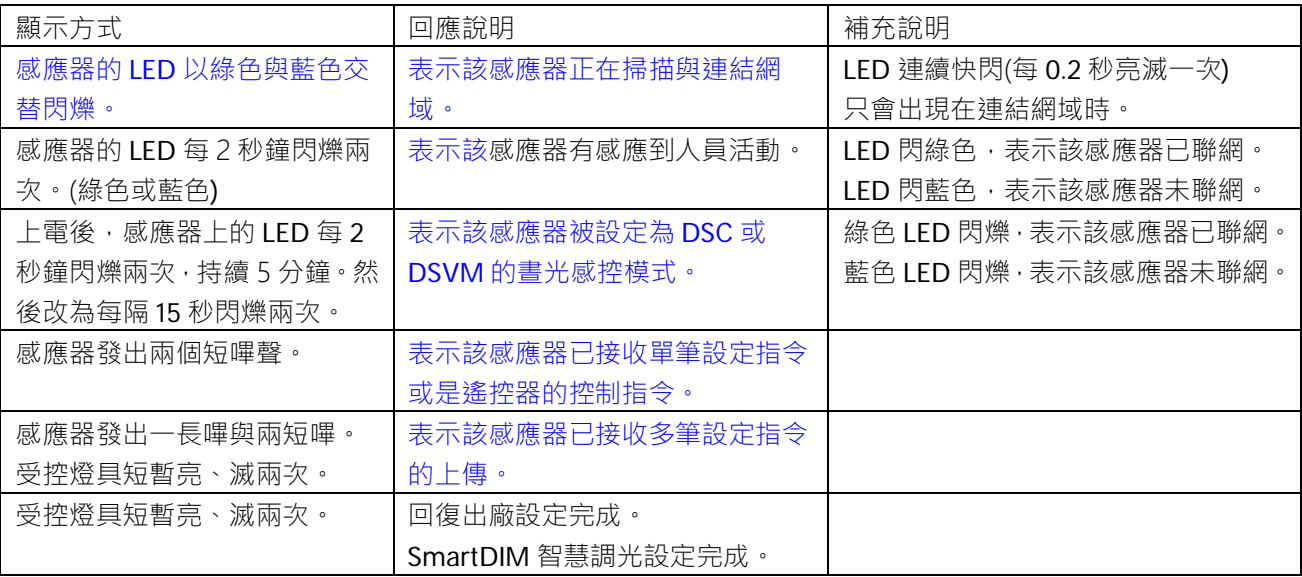

## **OS-NET 按鍵開關**

<span id="page-14-0"></span>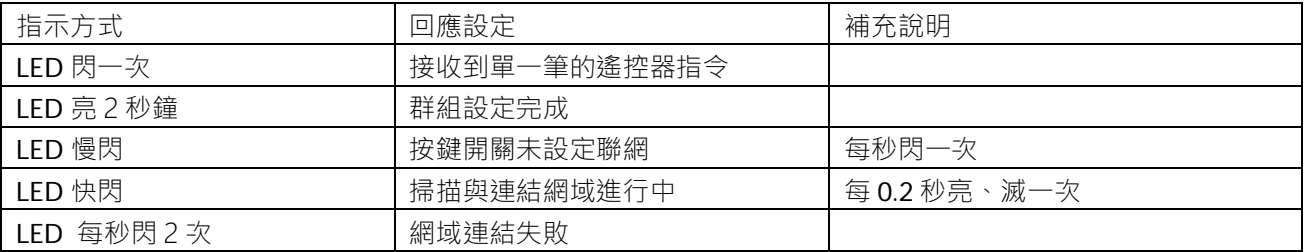